#### **3 BAB III**

## **METODOLOGI PENELITIAN**

#### **3.1 Jenis Penelitian**

Jenis Penelitian ini adalah studi literatur dengan mengumpulkan referensi tinjauan pustaka yang mendukung kegiatan penelitian penulis, seperti jurnal penelitian, pedoman analisis perhitungan struktur yang mengacu SNI (Standar Nasional Indonesia), Applied Technology Council for Seismic Evaluation and Retrofit of Concrete Buildings volume-1 (ATC-40), Federal Emergency Management Agency for Prestandard and Commentary for The Seismic Rehabilitation Of Buildings (FEMA-356) dan penelitian lainnya yang terkait tentang analisis kinerja struktur gedung. Penelitian ini dibantu dengan *Software* ETABS V19 Analisis dilakukan dengan cara pemodelan struktur gedung secara 3 dimensi dari mulai kolom, balok, pelat lantai, dinding geser dan komponen struktur gedung lainnya kedalam *Software*. Setelah pemodelan selesai baru dilakukan analisis dari hasil output ETABS ETABS V<sub>19.</sub>

#### **3.2 Data Perencanaan**

## **3.2.1 Data Teknis Bangunan Gedung**

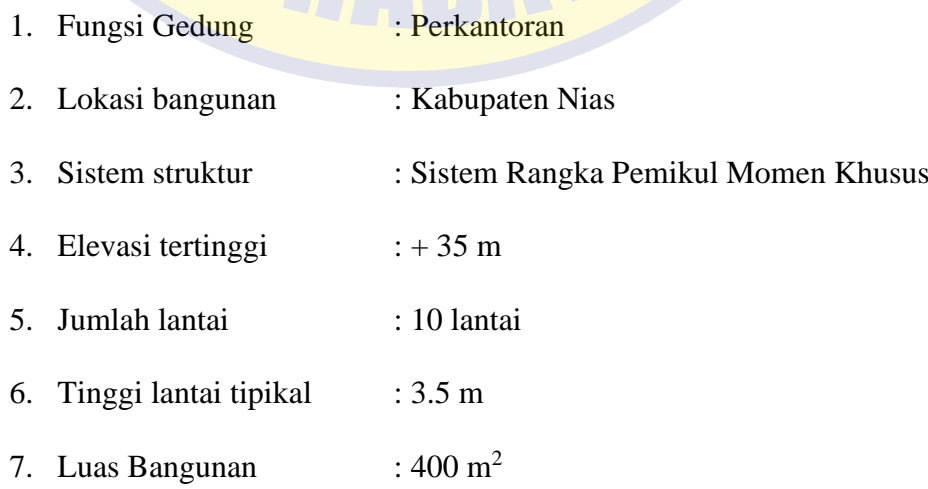

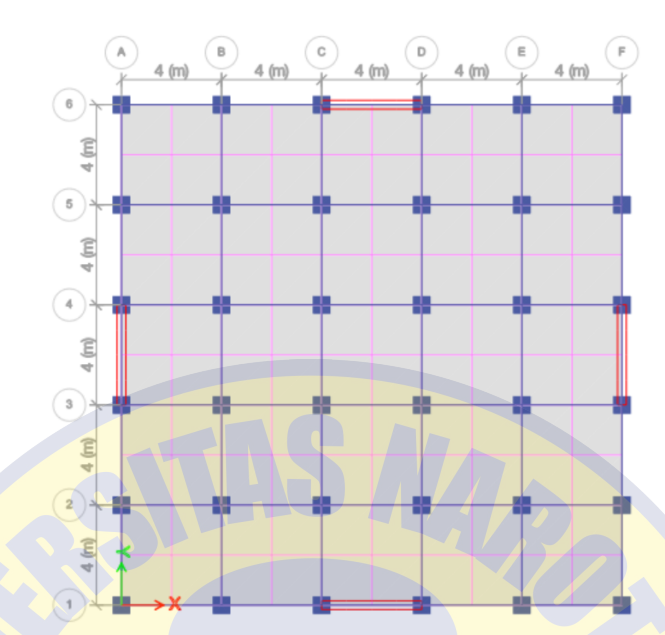

#### Denah struktrur gedung dapat dilihat pada Gambar 3.1

**Gambar 3.1** Denah Struktur Gedung

(Sumber: Data Pribadi)

## **3.2.2 Data Material Beton**

- 1. Mutu Beton  $f(c') = 35$  Mpa
- 2. Mutu Baja  $(fy) = 400$  MPa

## **3.3 Tahapan Analisis**

## **3.3.1 Studi Literatur**

Studi literatur dari jurnal dan buku yang terkait dalam analisis nonlinier pushover. Mempelajari semua yang berhubungan dengan analisis nonlinier pushover. Buku acuan yang dipakai antara lain SNI : 1726-2019 Tata Cara Perencanaan Ketahanan Gempa untuk Struktur Bangunan Gedung dan Nongedung, Peraturan pembebanan berdasarkan Beban Minimum untuk Perancangan Bangunan Gedung dan Struktur Lain (SNI 1727-2020), *Applied Technology Council for* 

*Seismic evaluation and retrofit of concrete buildings volume1*(ATC-40), *Federal Emergency Management Agency for Prestandard And Commentary For The Seismic Rehabilitation Of Buildings* ( FEMA-356) dan jurnal - jurnal yang berkaitan dengan analisis pushover.

### **3.3.2 Pemodelan Struktur 3D**

Pemodelan struktur dengan menggunakan 3D dari kolom, balok, plat, dinding geser maupun komponen lainnya. *Software* mengasumsikan bahwa sumbu global Z selalu merupakan sumbu vertikal, dimana sumbu global Z merupakan sumbu vertikal yang memiliki arah ke atas. Bidang X-Y merupakan suatu bidang horizontal.

# **3.3.3 Analisis Pembebanan**

Kombinasi pembebanan yang dimasukkan kedalam pemodelan harus berdasarkan standar pembebanan yang berlaku di Indonesia. Analisis pembebanan yang diperhitungkan pada pemodelan struktur ini, diantaranya pembebanan statik berdasarkan SNI 1727-2020 dan pembebanan statik ekivalen gempa menggunakan analisis prosedur spektrum respons ragam (Response Spectrum Modal Analysis) berdasarkan SNI 1726:2019. Prosedur pembebanan static ekivalen ini harus mempertimbangkan faktor pengali V1/Vt dan faktor redudansi sesuai SNI 1726:2019.

1. Beban Mati

Beban Mati sendiri struktur gedung dihitung dengan program ETABS (Extended Three Dimensional Analysis of Building System).

2. Beban Mati Tambahan

Berdasarkan ASCE 7-16, tinjauan beban mati tambahan yan diberikan antara lain, beban mati lantai 1-9 sebesar 1,44 Kn/m<sup>2</sup>, beban mati atap 0.39 Kn/m<sup>2</sup>, dan beban dinding 6.9 Kn/m

3. Beban hidup

Berdasarkan SNI 1727-2020, tinjauan beban hidup yang diberikan antara lain, tinjauan beban mati tambahan yang diberikan antara lain, beban hidup lantai 2-10 sebesar 2,4 Kn/m2, beban hidup atap 3,6 Kn/m2

# **3.3.4 Desain Percepatan Respons Spektral**

Nilai desain percepatan respons spektra diperoleh dari hasil analisis website Aplikasi Desain Spektra dari Pusat Penelitian dan Pengembangan Pemukiman (PUSKIM), Kementerian Pekerjaan Umum. Lokasi objek penelitian terletak di Kabupaten Nias dengan klasifikasi jenis tanah lunak. Hasil analisis dari website PUSKIM diperoleh Tabel dan Grafik respons spektra. Data nilai desain perepatan respons spektra dan grafik desain respons spektra yang diperoleh dapat dilihat pada Tabel 3.1 dan Gambar 3.2.

# **Tabel 3.1** Desain Percepatan Respons Spektral

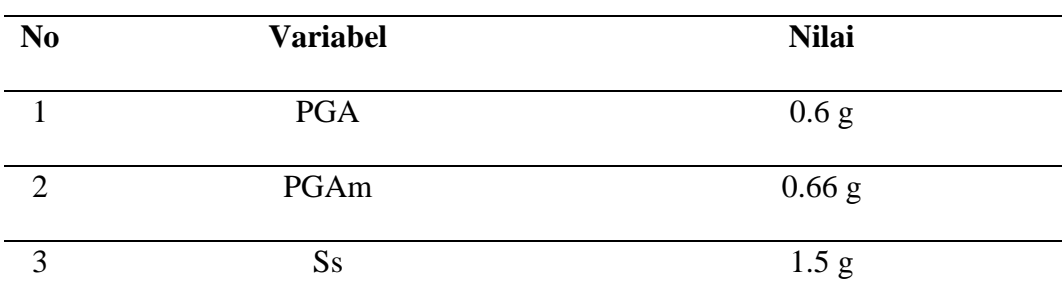

Sumber : *(PPMB-ITB & PUSKIM, 2021)*

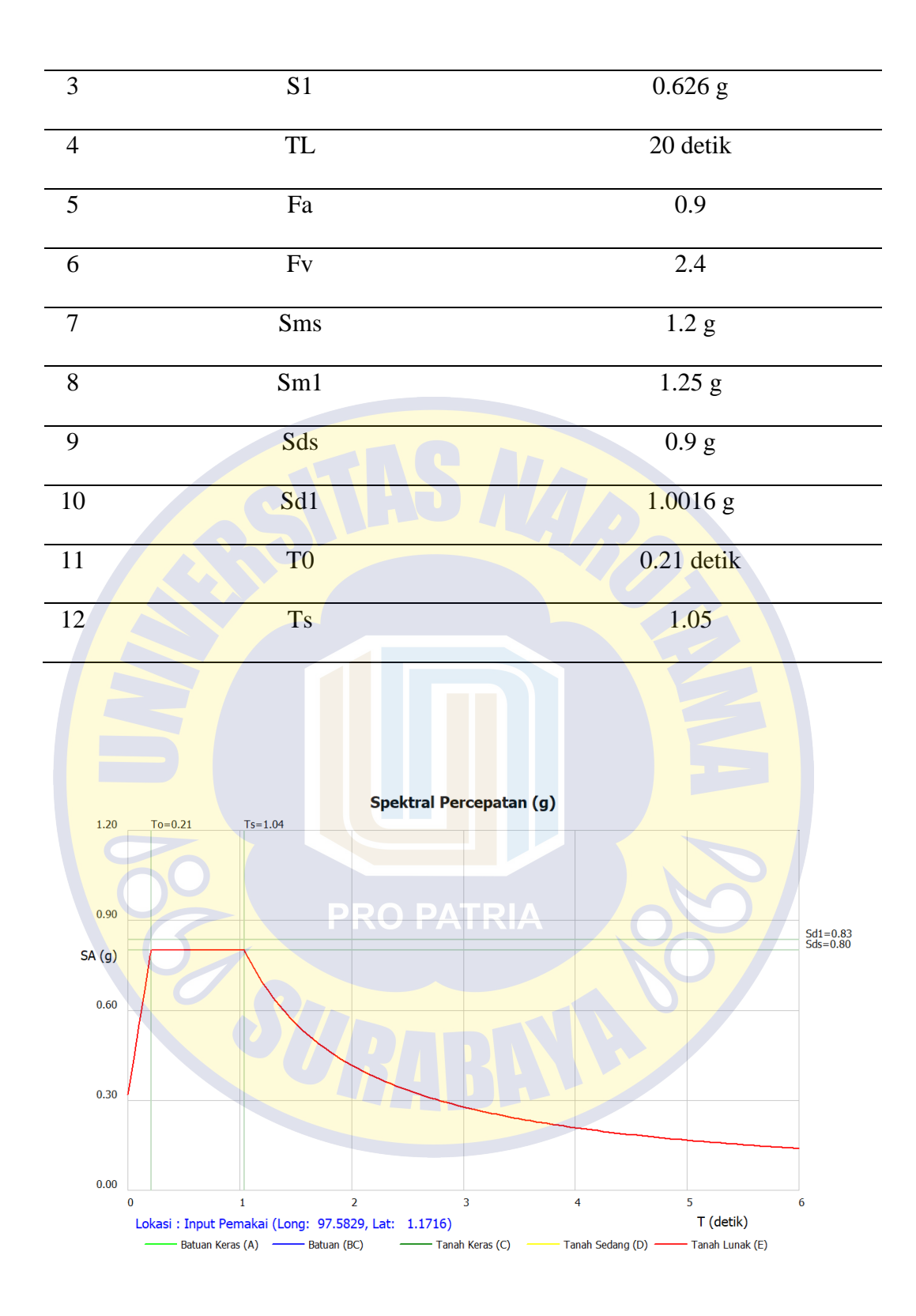

**Gambar 3.2** Grafik Desain Respons Spektrum Tanah Lunak (Se),

Lokasi Kabupaten Nias

(Sumber : Website PUSKIM)

### **3.3.5 Analisis Struktur**

Analisis struktur dilakukan dengan 2 tahap analisis, tahap pertama analisis static ekivalen, tahap kedua analisis pushover. Hasil dari analisis struktur diperoleh setelah melakukan running analisis struktur. Sebelum analisis struktur digunakan, diperlukan cek kontrol partisipasi massa hingga mencapai 90%. Data gaya-gaya dalam diperoleh berdasarkan analisis ETABS setelah dilakukan start design/check strukture. Hasil analisis struktur dalam penelitian ini terbagi tiga antara lain:

1. Hasil analisis struktur gedung

Hasil analisis struktur gedung untuk elemen portal pada balok, kolom dan dinding geser dengan menggunakan program ETABS akan menghasilkan keluaran (output) berupa nilai gaya-gaya dalam.

- 2. Hasil kinerja batas ultimit dari simpangan antar lantai (story drift) Hasil analisis story drift akibat pembebanan gempa yang dihitung berdasarkan SNI 1726:2019 menggunakan prinsip kinerja batas ultimit struktur. Hasil analisis kinerja batas ultimit akan menghasilkan nilai perpindahan/ displacement dan nilai story drift (simpangan antar lantai).
- 3. Hasil analisis sendi plastis.

Hasil analisis sendi plastis diharapkan terjadi pada balok dengan konsep bangunan tahan gempa yaitu strong column-weak beam (kolom kuat, balok lemah) merupakan metoda desain yang memungkinkan struktur berprilaku daktail/ fleksibel ketika mengalami gempa.

#### **3.3.6 Prosedur Penggunaan Program Etabs V<sup>19</sup>**

Prosedur analisis statik nonlinier (analysis pushover) struktur beton Sistem Rangka Pemikul Momen Khusus dengan menggunakan program ETABS sebagai berikut:

- 1. Membuat model struktur gedung 3D dengan Sistem Rangka Pemikul Momen Khusus
- 2. Tentukan kondisi leleh dan plastis dari balok, kolom dengan cara: Select – Properties – Frame Sections – Assign – Frame Assignment – Hinges –Hinge Property untuk balok M3 dan kolom P-M2-M3
- 3. Hitung perpindahan tiap-tiap model dengan gaya yang digunakan adalah beban pushover dengan cara: Define – Load Patterns –Pushover X/Y– Other– OK.
- 4. Hitung analisis statis nonlinear (analysis pushover) dengan menggunakan metode pushover dengan cara: Define – Load Case-Pushover X/Y– Modify/ Show Case–Load Case Type–Nonliniear Static – Mass Source – MsSrc1 – Load Type – Acceleration – Load Name –  $UX / UY - Scale Factor - (-1) - Load Application - Displacement$ Control – Results Saved –Multiple States – Nonliniear Parameters – User Define – OK.
- 5. Memasukan beban lateral dengan cara: Select–Assign–Joint Load– Force–Loads Pattern Name–Pushover X/Y–Loads–Force Global X/Y– OK.
- 6. Tentukan derajat kebebasan (DOF) dengan cara: Analyze Set Active Degrees of Freedom – XZ Plane/YZ Plane – OK.
- 7. Lakukan running program dengan cara: Analyze–Run Analyze (F5).
- 8. Lakukan running program analysis pushover dengan cara: Analyze Run Static Nonlinear Analysis.
- 9. Lihat hasil kurva kapasitas nonlinear static dengan cara: Display Show Static Pushover Curve.

# **3.4 Diagram Alir Penelitian**

Diagram alir dari penelitian ini adalah :

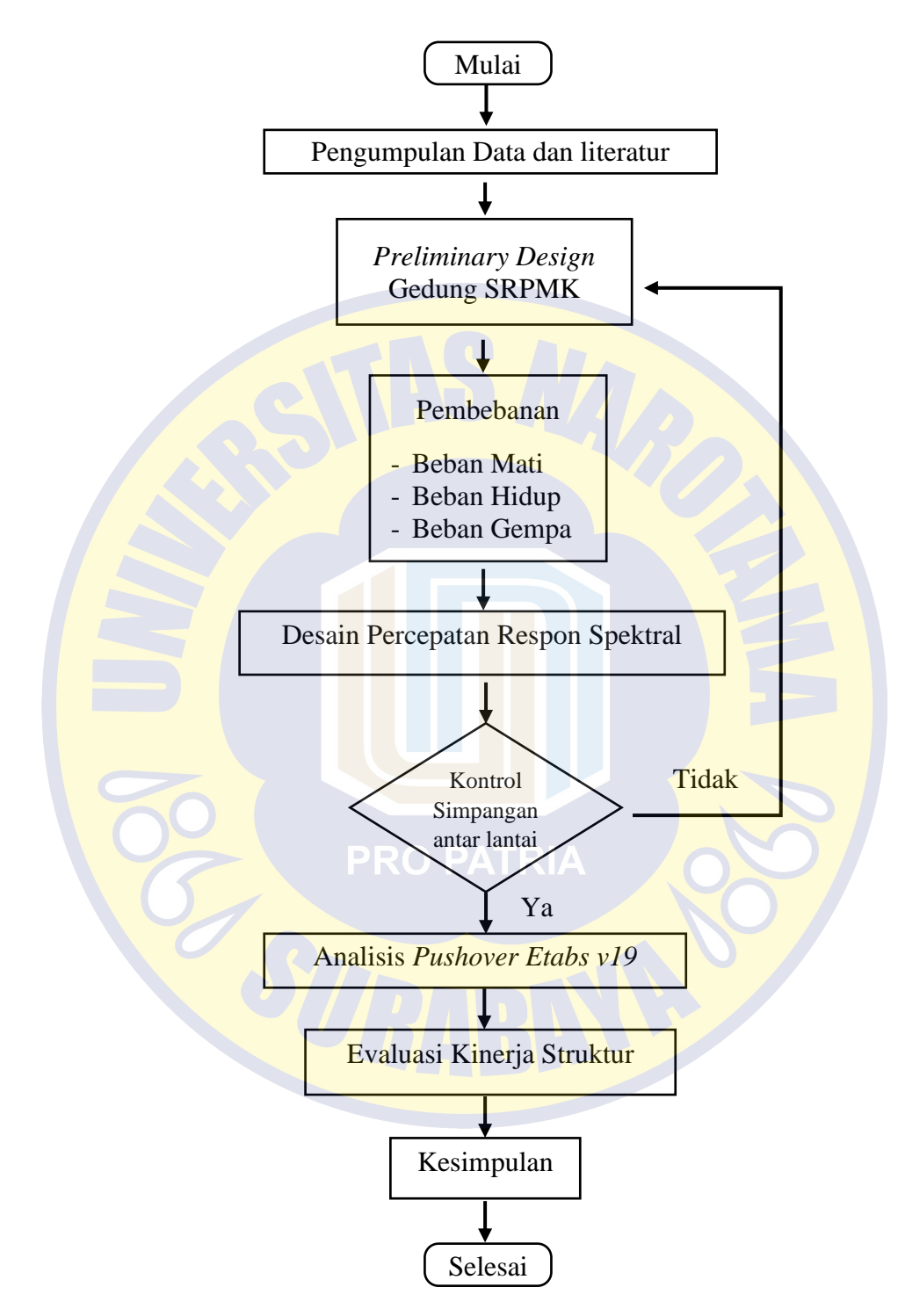

**Gambar 3.3** Diagram Alir Penelitian